# 质量体系自查用户操作说明

- 0 权限分配
- 1 流程
- 2 登录
- 3 质量体系自查
- 3.1 主要页面介绍 (供应商端)
- 3.2 提交人提交(供应商端)
- 3.3 其他角色查看(供应商端)
- 4 待办

#### **0 权限分配**

质量经理,技术开发员:拥有提交人的权限。

其他角色:仅拥有查看信息的权限。

**1 流程**

提交人可以编辑并提交体系自查信息,每个季度只需提交一次,且提交 后目前不支持修改功能,请谨慎提交。

#### **2 登录**

网址: [http://sqm.haier.net](http://sqm.haier.net/)

输入用户名、密码后点击提交即可。

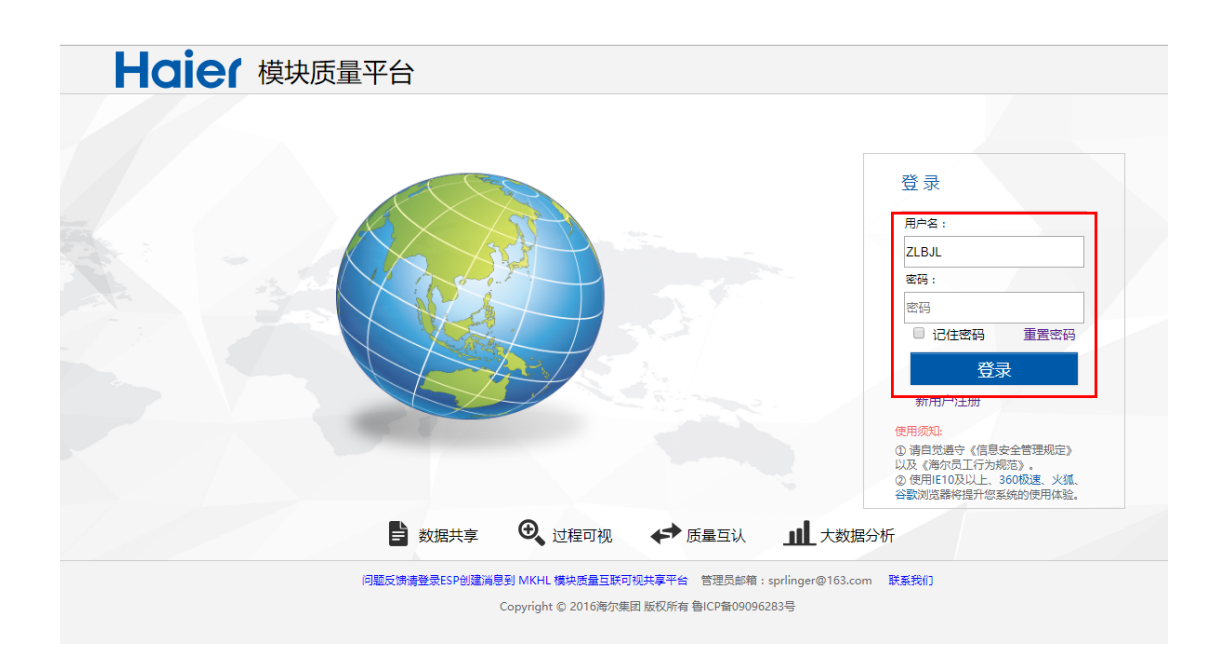

# **3 质量体系自查**

### **3.1 主要页面介绍(供应商端)**

登录后点击下图中图标可进入质量体系自查界面。

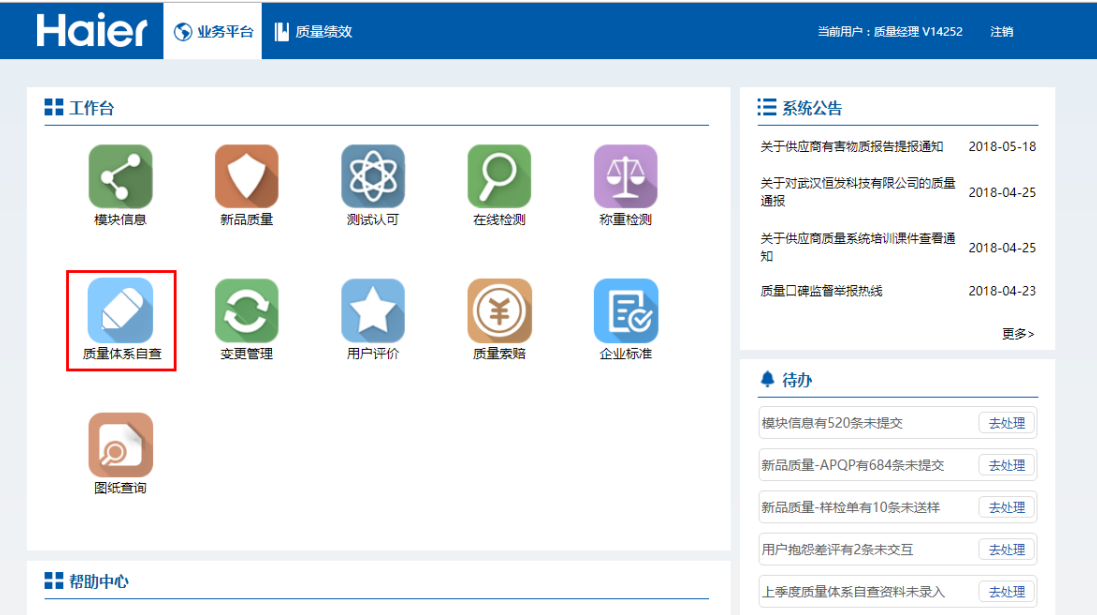

下图是质量体系自查主界面,展示当年 4 季度的内审结论,以分数的形 式呈现。

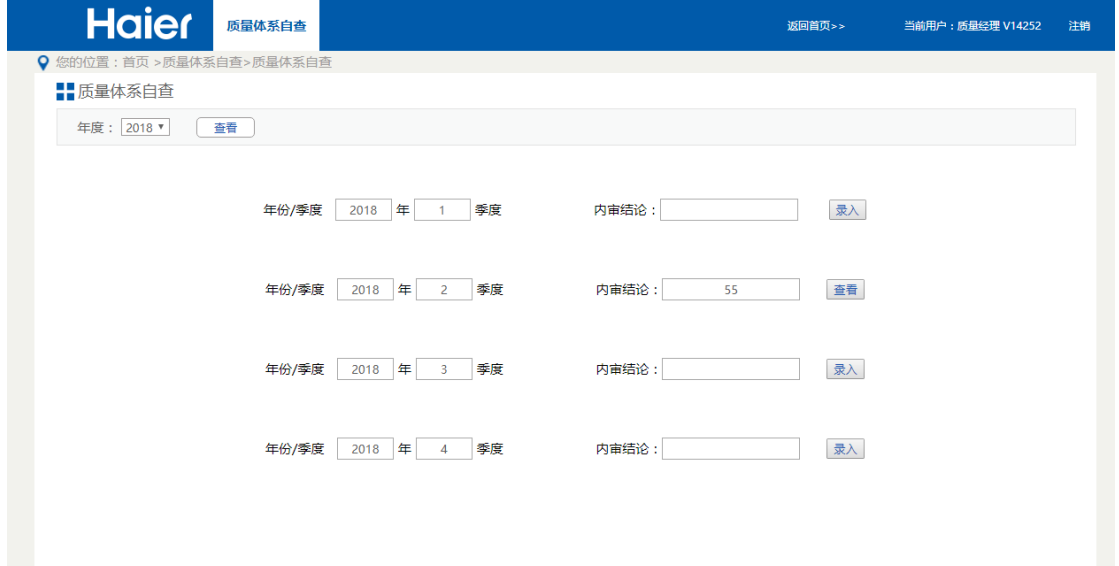

点击分数后的录入按钮后会弹窗展示,体系自查详细录入界面。

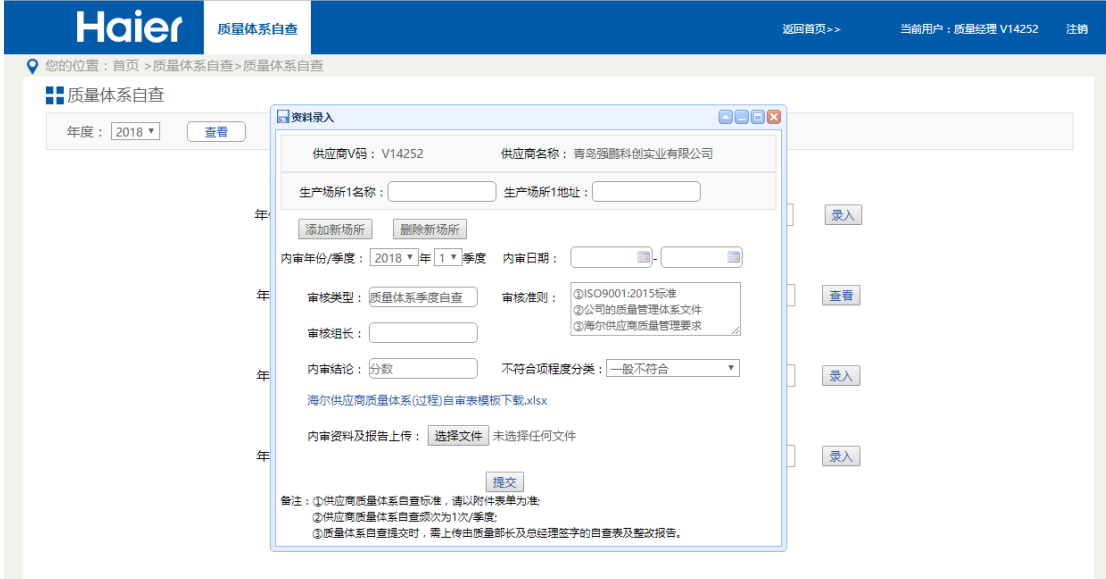

点击分数后的查看按钮后会弹窗展示,体系自查详细信息。

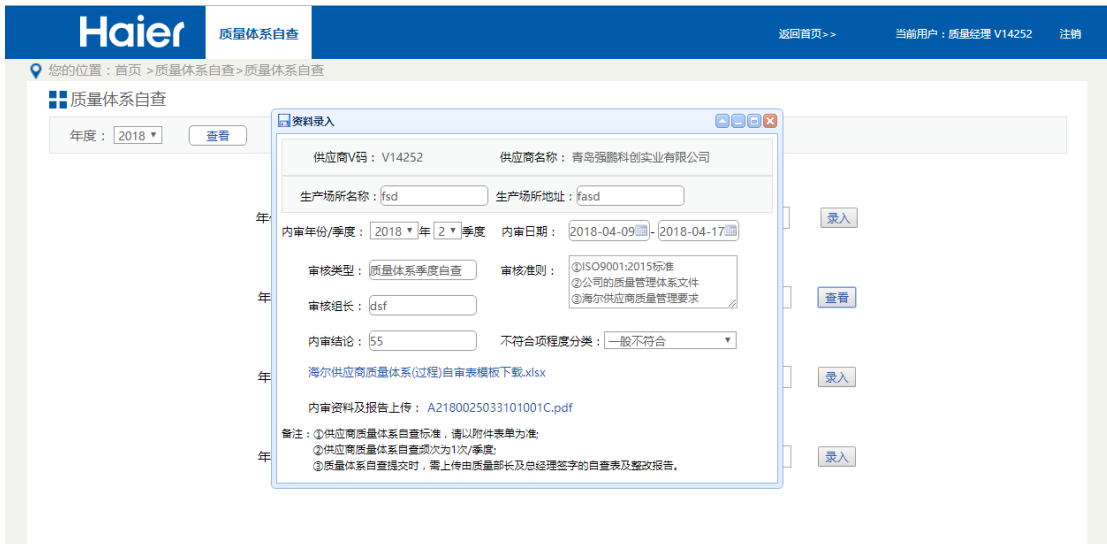

## **3.2 提交人提交**

按照要求填写相应信息,下载模板填写后上传提交即可。

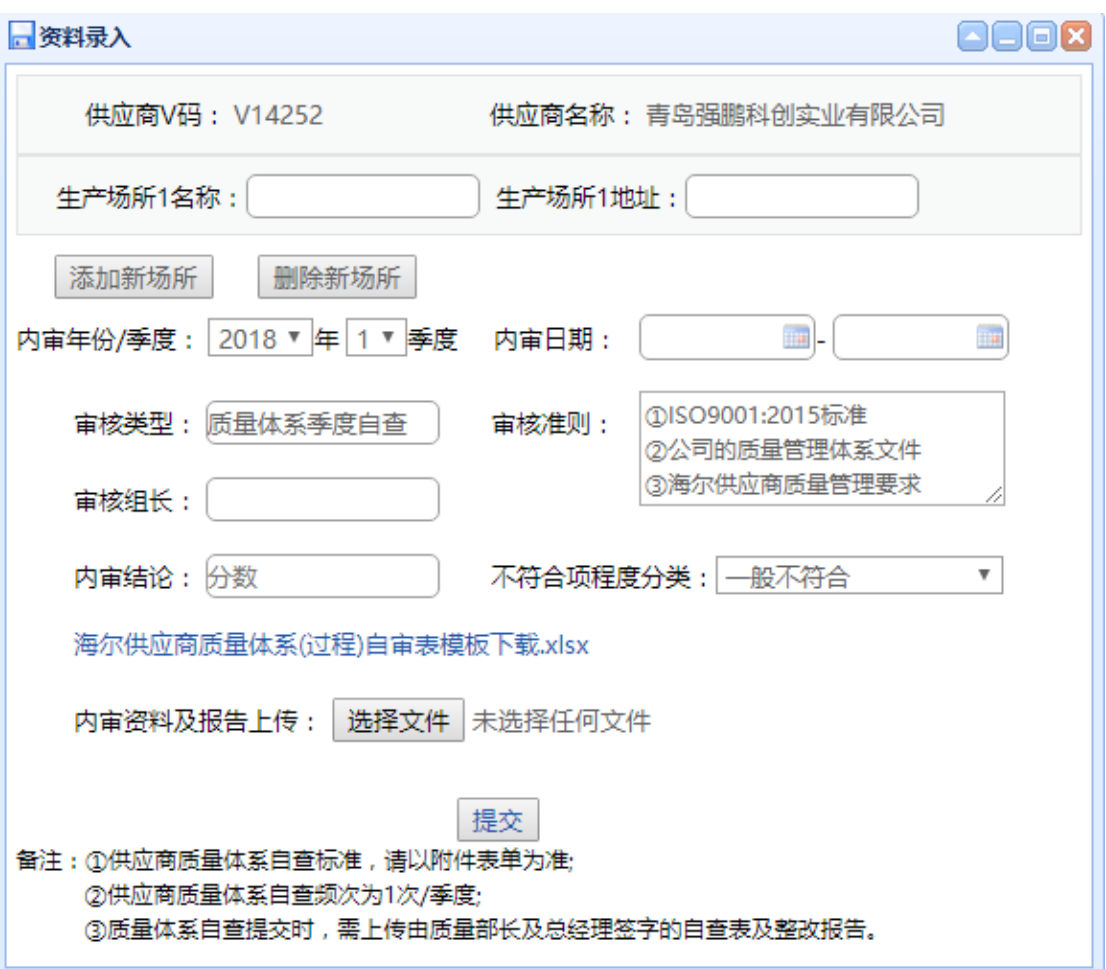

# **3.3 其他角色查看(供应商端)**

提交后点击查看按钮,查看提交后的资料。

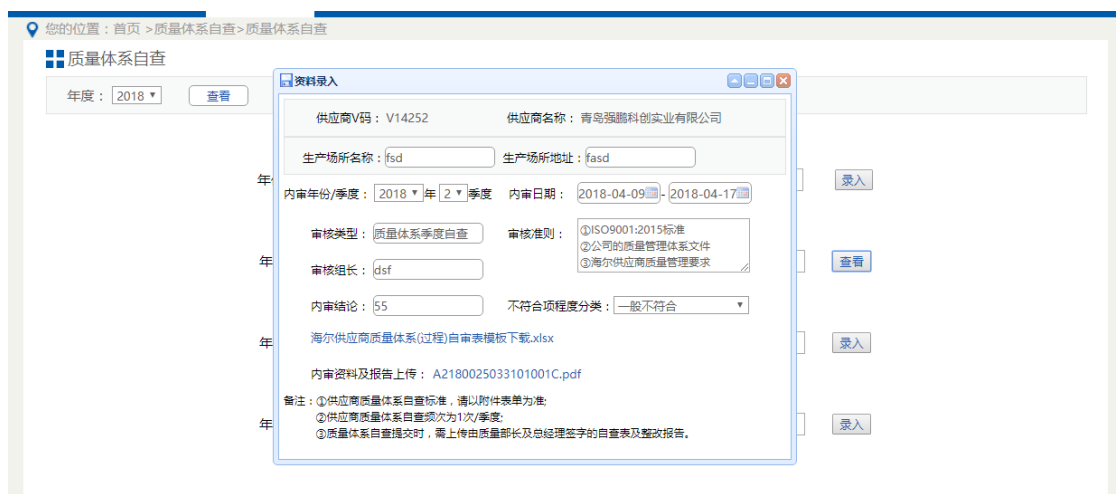

登录系统后,主界面右下方会展示系统待办信息。质量体系自查是展示的是 上季度的待办。点击去处理按钮会跳转到体系自查界面。

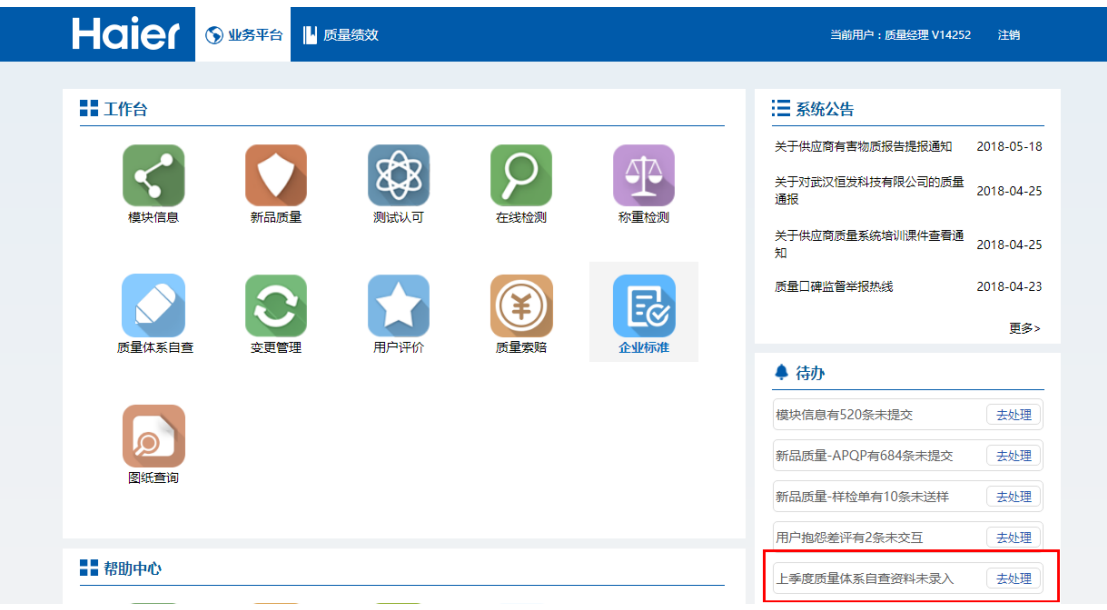

若已提交上季度待办,待办提示会自动消失。